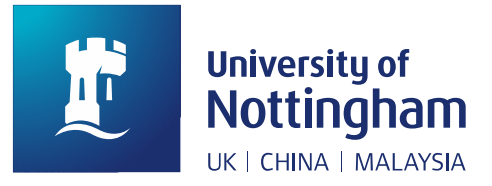

# How to use the George Green Library interactive map

May 2019

This is a 3D interactive map of George Green Library, showing you the main services and facilities on floors A-F.

There are two ways of using the map:

1) via the [website](https://www.nottingham.ac.uk/library/using/libraries/ggl/map.aspx) to locate facilities and services within the library, to plan your visit, or to find periodicals A-Z on shelves or general shelf locations of print books by subject classmarks 2) via [NUsearch](https://nusearch.nottingham.ac.uk/primo-explore/search?vid=44NOTUK&sortby=rank) to pinpoint exact shelf locations for print books found in George Green Library. Use the **FIND IT** button to open a new tab and link to the map.

# **Where can I use this map?**

The map can be used on any device.

# **When using a laptop or desktop your mouse can do the following actions:**

- Use the mouse wheel to zoom in and out of the map
- Hold down the left mouse button and drag the map into different angles it's 3D so you can move up, down, left and right.
- Click on the shapes within the map and a pop up will describe what you can see
- Click on the index on the left hand side of the screen and highlight what you are looking for

# **When using a mobile device**

- Use your index and middle fingers to zoom in and out of the map
- Use your index finger to select and drag the map for a different angle view
- Use your index finger to select the icons on the menu

# Hiding the menu

#### George Green Library map

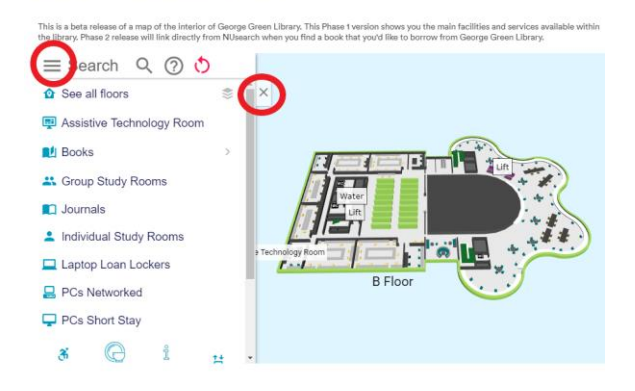

Use the 'x' to close the menu Use the 3 lines to open the menu

# How can I find things in the map?

**Menu** – there are icons for the main elements in the map on the left hand menu, if you choose the icon of the item you want to find, it will pinpoint on the map where that thing appears. **Search** – you can search by clicking and typing into the search field what you are looking for **Clicking or selecting** on the map itself and if there is an element it will pop up with a description

# Books in George Green Library

The menu has a sub-heading list of all of the book subjects available in the library. If you choose each subject heading it will show you on the map where to find those books. Alternatively you could select the book shelves on the map and it will pop up with a description of the subject and class marks of books on that shelf.

# Journals in George Green Library

Journals are shelved on the south side or the curved side of the library, mainly on the rolling stacks. They are organised alphabetically by title. You can find the location of journals by selecting the journal icon from the menu, or if you click on the individual shelf a pop up will describe the A-Z title.